## **How to Assign Payment Credits to a City Ledger Account**

Payment Credits can come in the form of a prepayment to an account, or when an account has been overpaid, the remaining funds can be converted to a Payment Credit. The following article explains how to apply Payment Credits to a City Ledger Account.

Go to **Operations > City Ledger**. Locate the City Ledger Account on which to the Payment Credit is to be applied. Double click on the account to open the City Ledger Account Master screen. Select the **Apply Credit to Account** button located at the bottom of the screen.

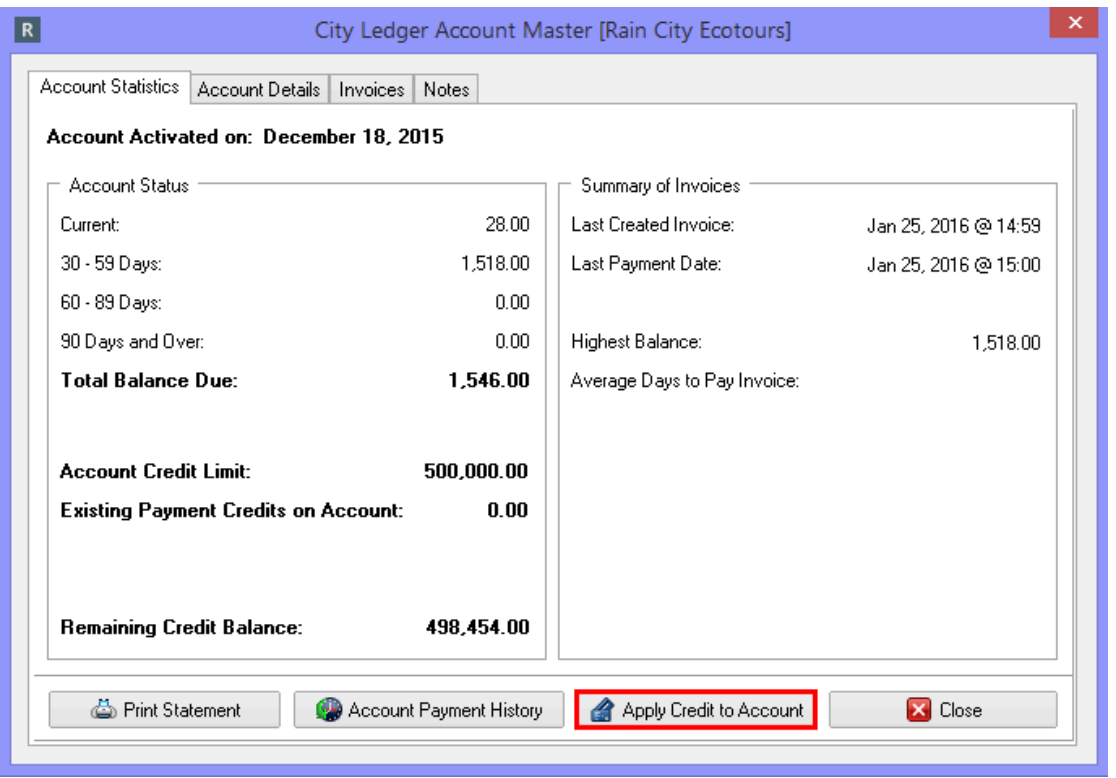

Fill in the following information:

- **Transaction Code**  select the transaction code that corresponds with the method of payment
- **Reference**  auto populates with the description of the transaction code select, additional information may be entered
- **Cheque #**  in this situation the payment is by cheque, therefore the cheque number has been entered
- **Amount**  enter the amount of the payment being made
- Select **Ok** to apply the Account Credit

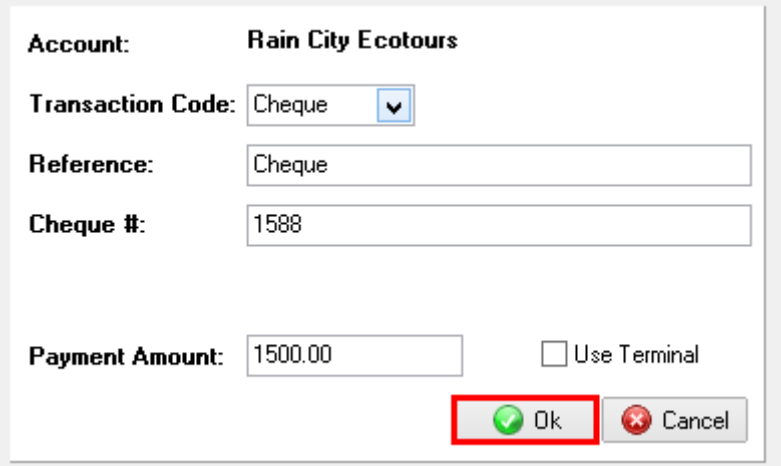

A message will appear asking you to confirm that this payment is to be posted as a Payment Credit. Select **Yes** to continue.

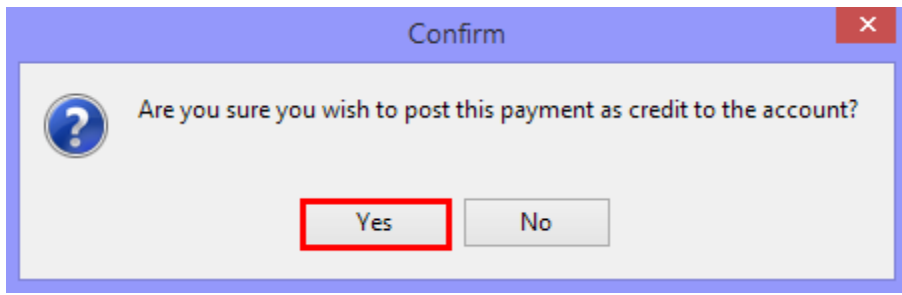

The posted credit will now appear under the **Existing Payment Credits on Account** section of the City Ledger Account Master.

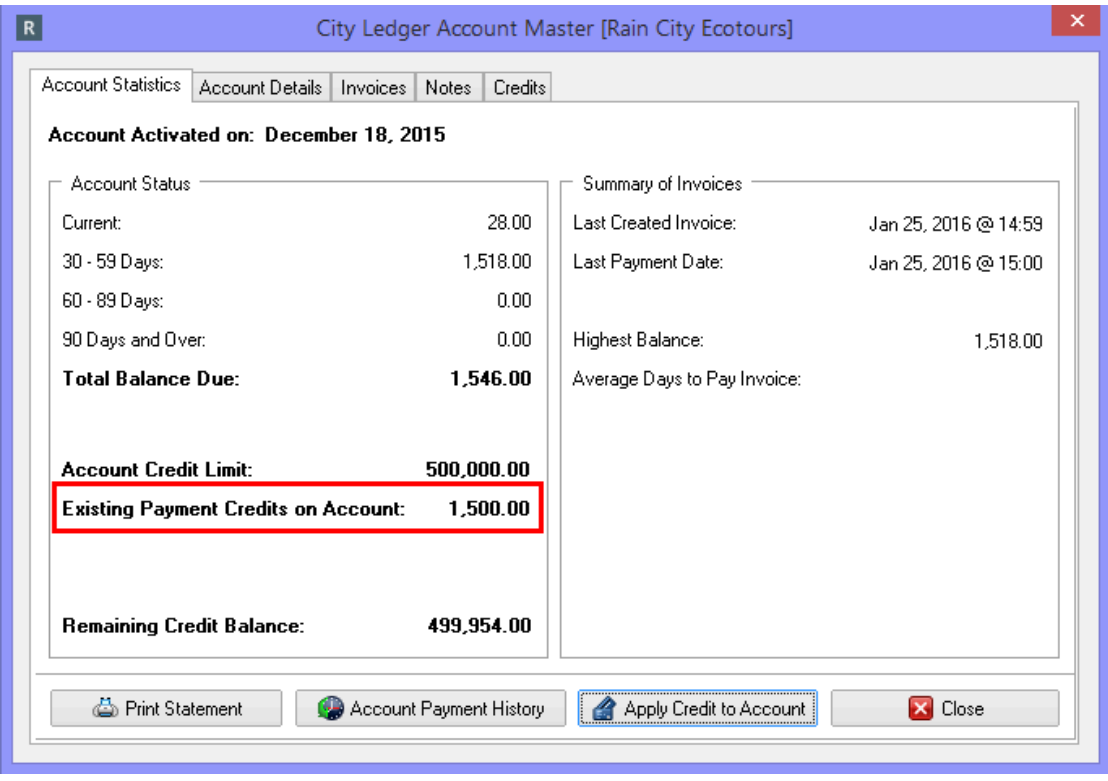

The Account will also now reflect the credit in the **Payment Credits** column.

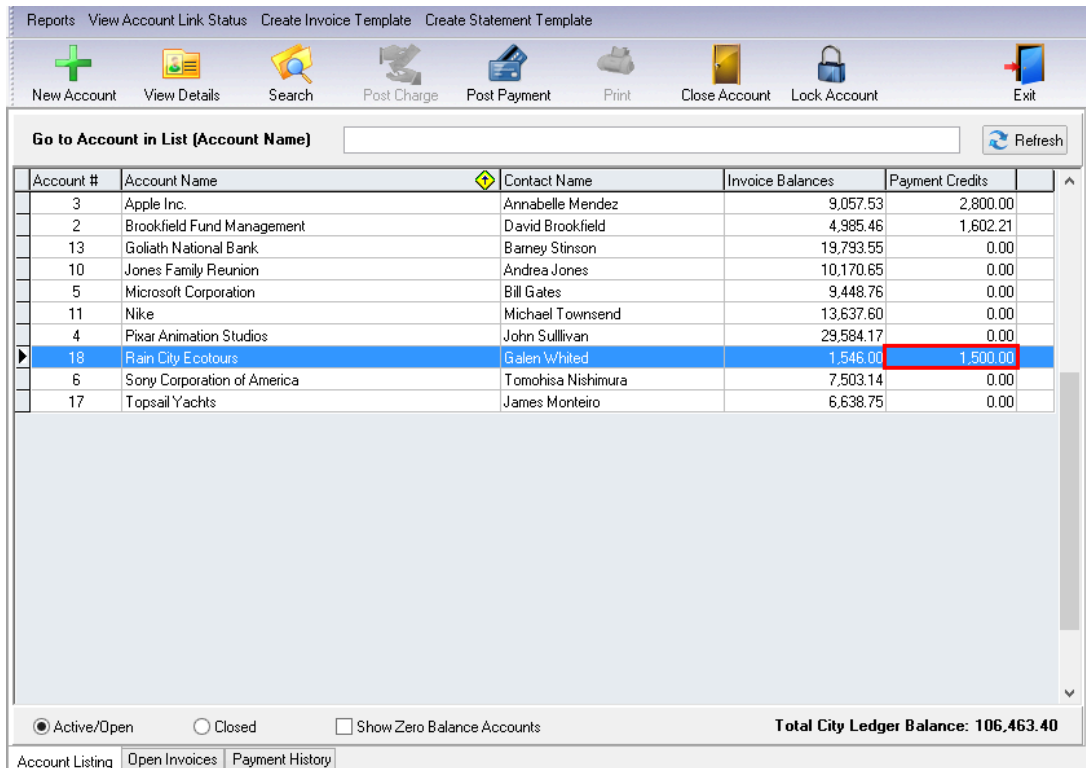